**1. Login to PAWS by going to www.southalabama.edu and clicking on "Logins."** 

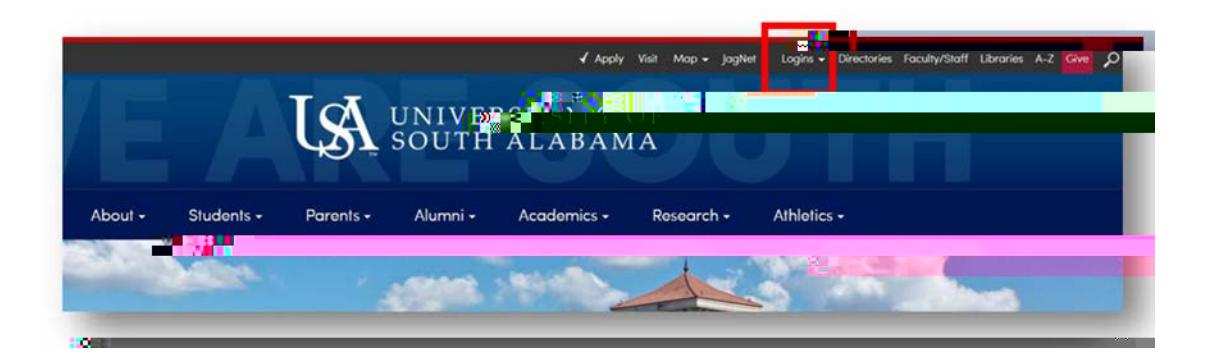

**2. Use the dropdown menu and click on PAWS.** 

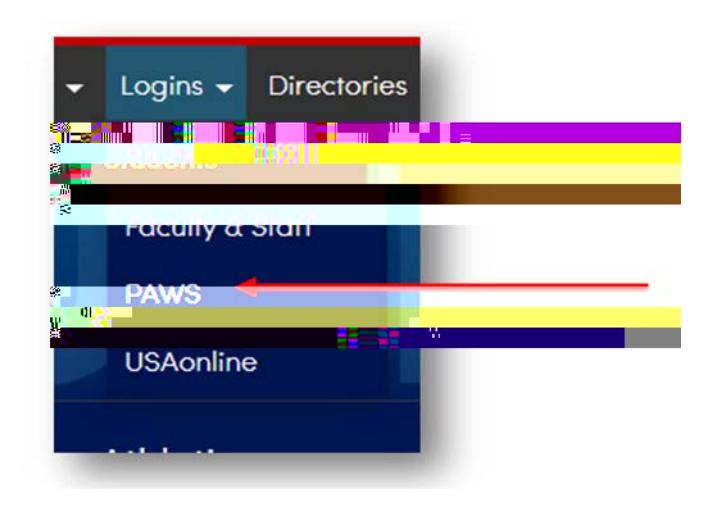

**3. Login to PAWS.** 

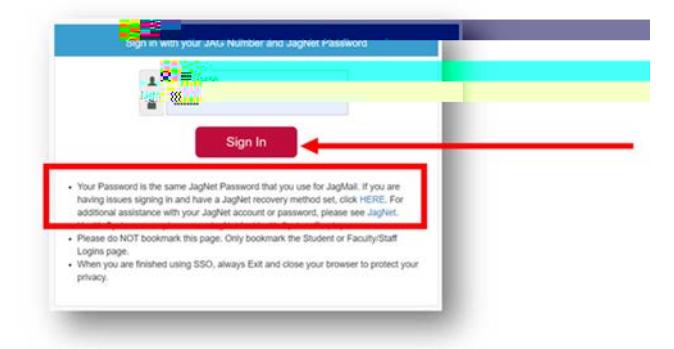

**4. Click on "Faculty Services."** 

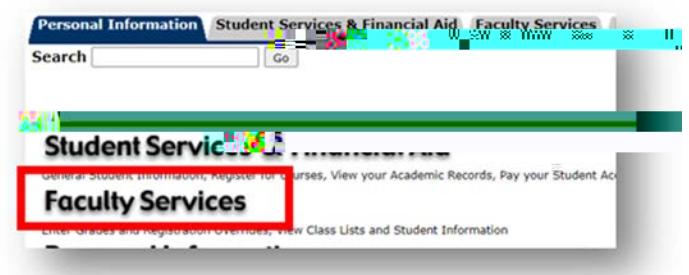

**5. Click on "South Scheduler."** 

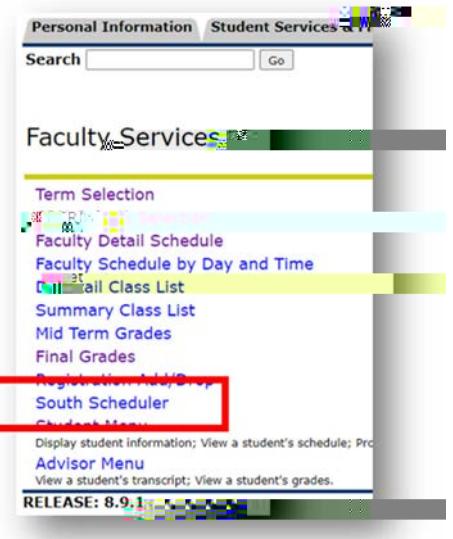

**6. Click "Plan Ahead."** 

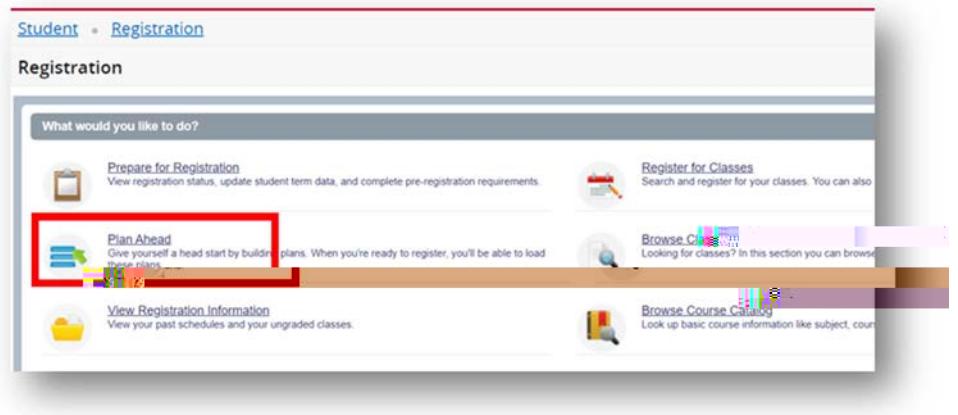

**9. Click "Create a New Plan."** 

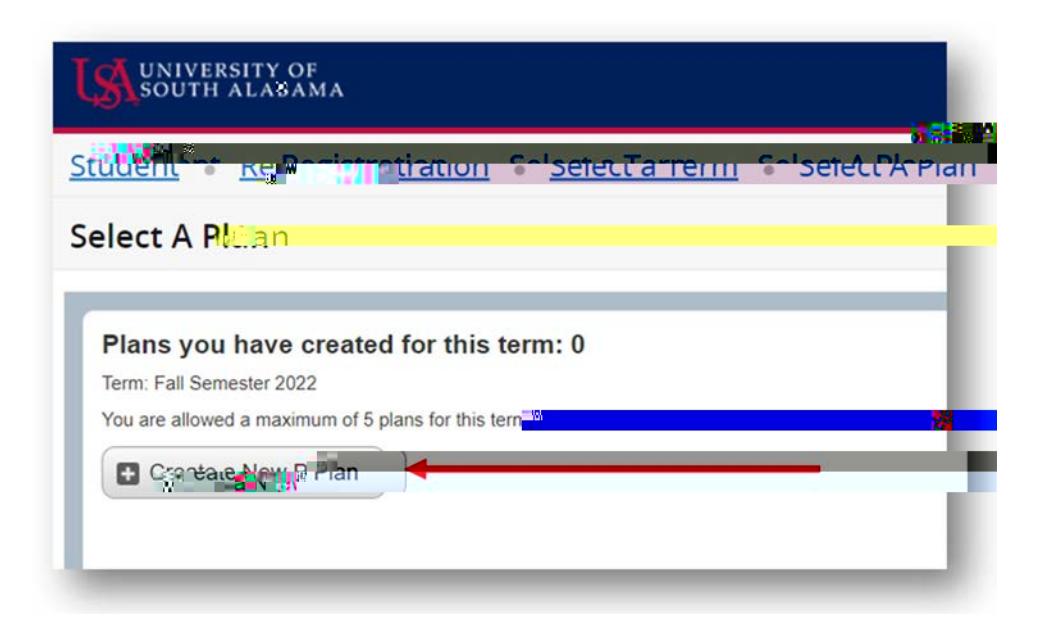

**10. Enter subject, course number, click "Search."** 

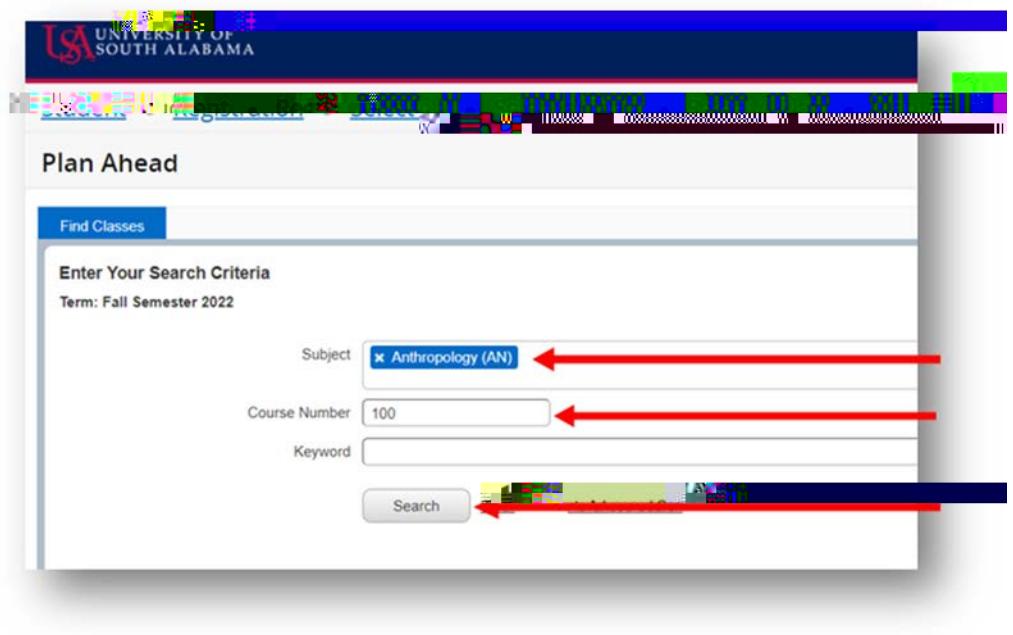

**11. To view all sections offered, click "View Sections."** 

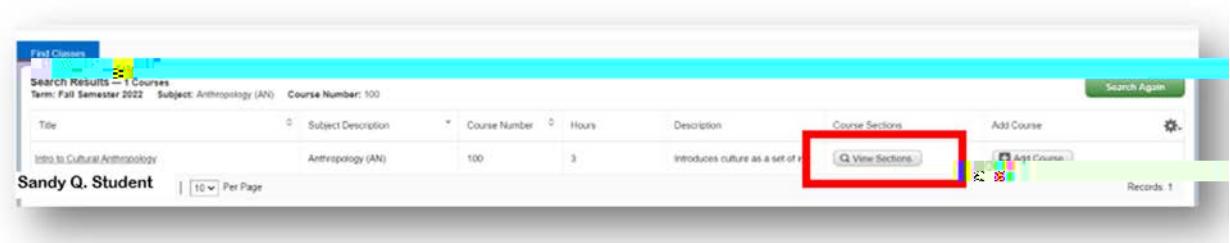

**12. Choose the section to add to South Scheduler by clicking "Add" on the appropriate line.** 

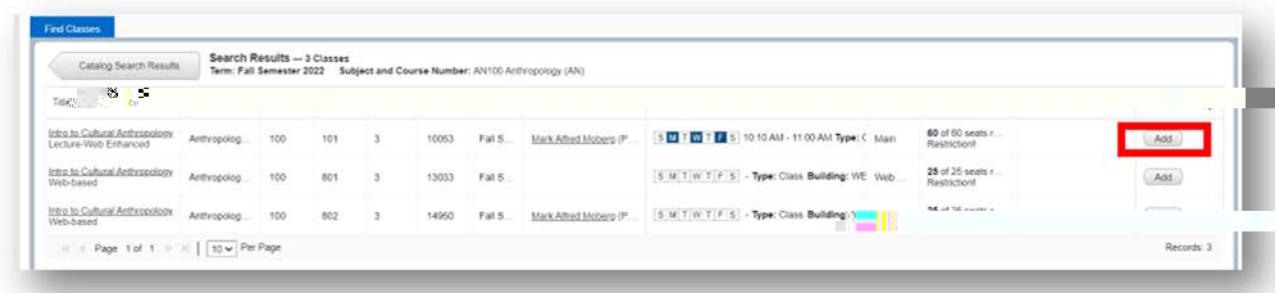

 **13. Note: You can adjust the views by clicking and dragging on the line to change ratio of areas.** 

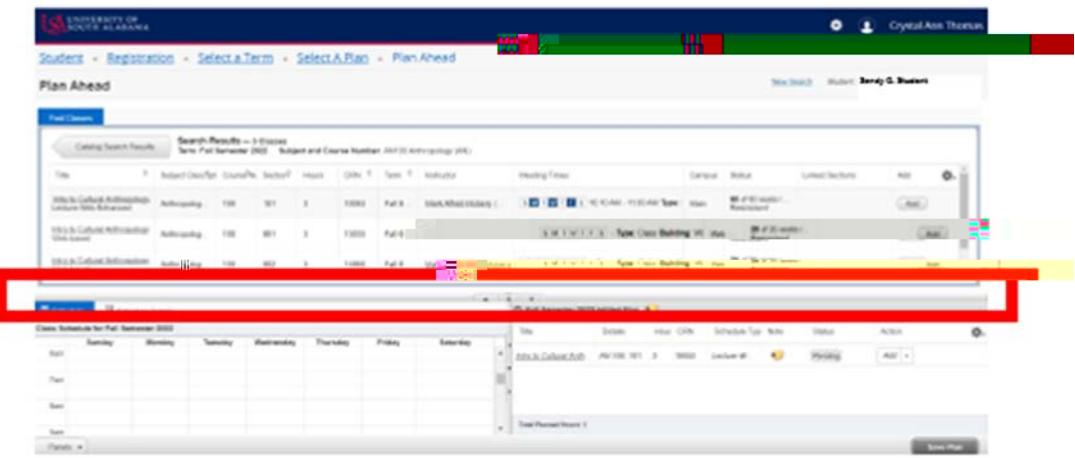

## **Advisors Directions**

**16. You can then name the plan with the advisee's name or whatever naming convention you choose, and click "Save."** 

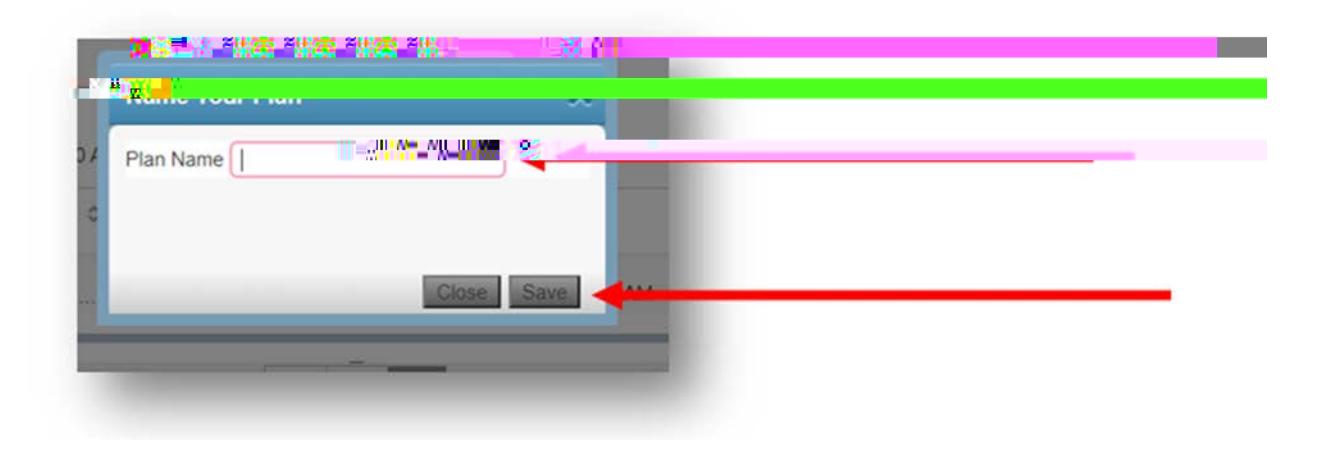

**17. You will see a notification in the upper right hand corner that the plan was successfully saved.** 

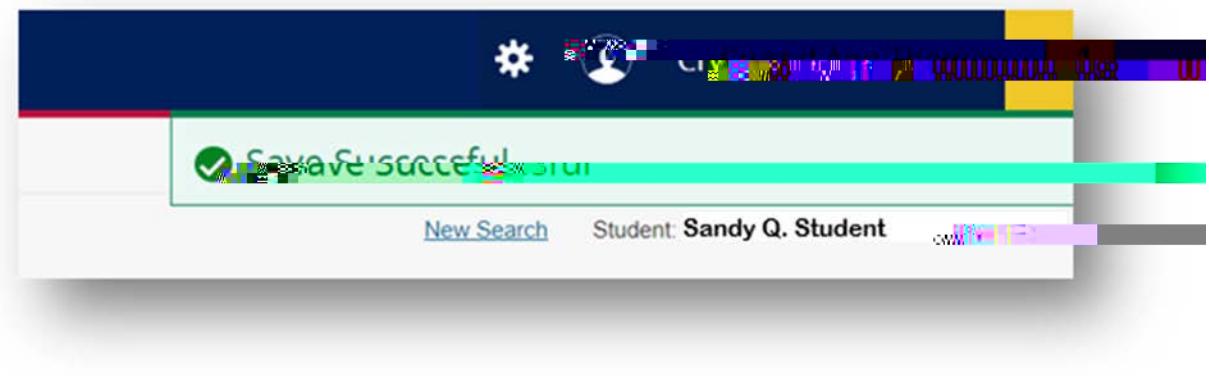

**18. You can later click on "Select a Plan" and view the plan you created.** 

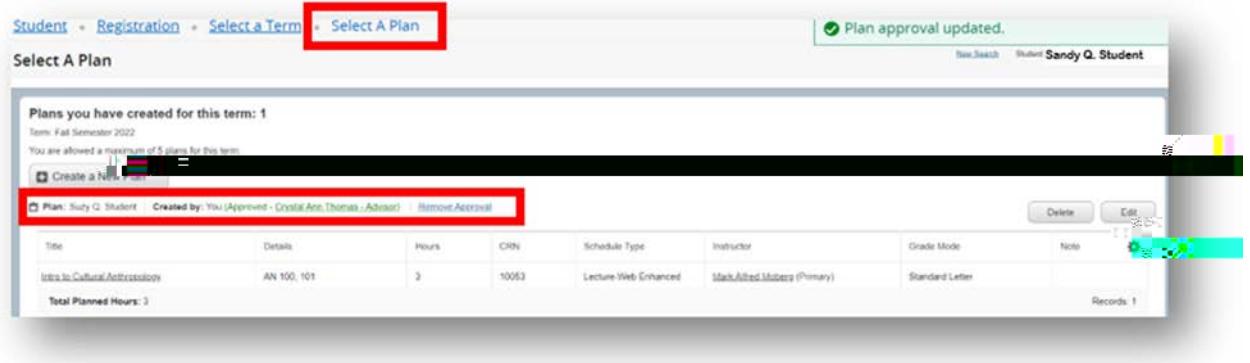